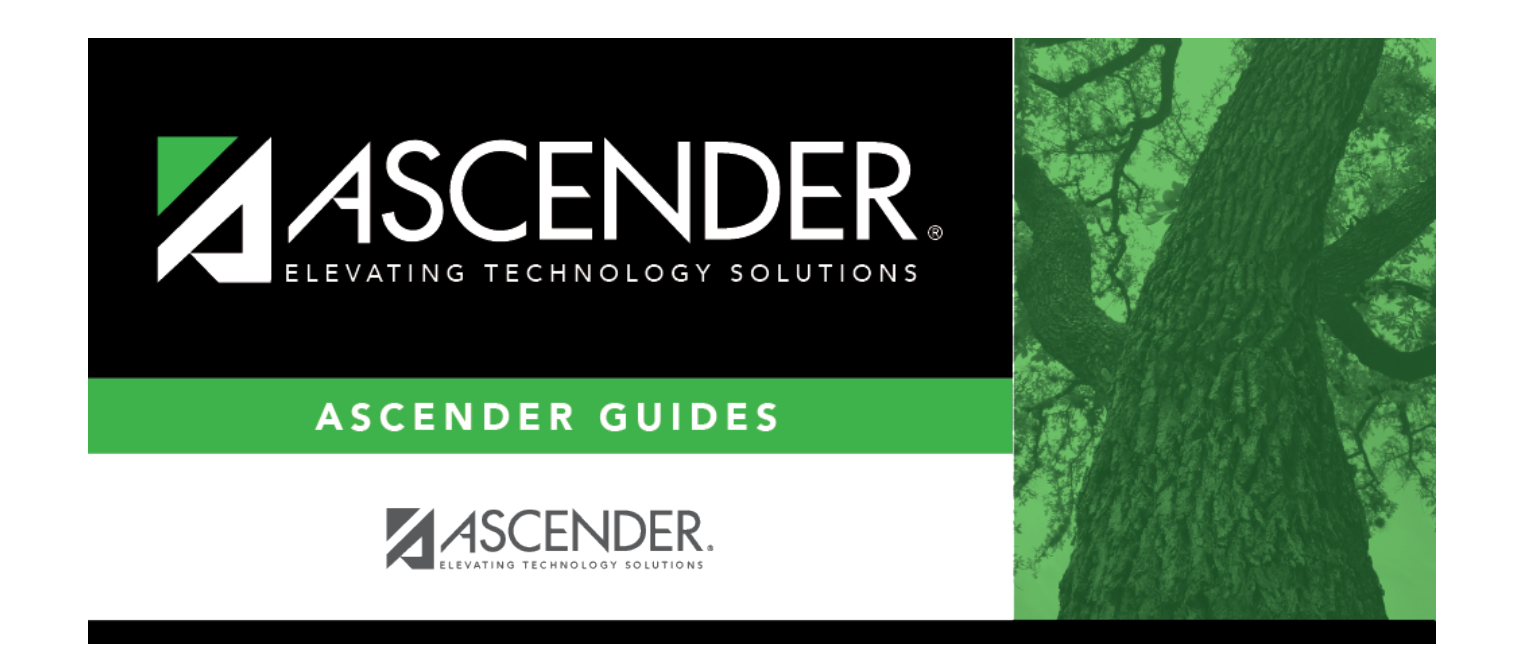

# **Courses (District)**

## **Table of Contents**

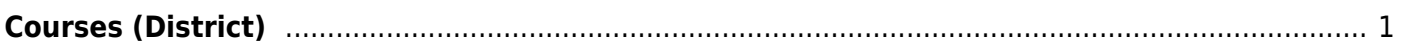

## <span id="page-4-1"></span><span id="page-4-0"></span>**Courses (District)**

## *Scheduling > Maintenance > Master Schedule > District > Courses*

This tab allows you to create and maintain course records in the district master schedule. The district master schedule contains all the courses offered within the district. When a campus builds a campus-level course record, they must select from the courses in the district master schedule.

## **Add and modify courses:**

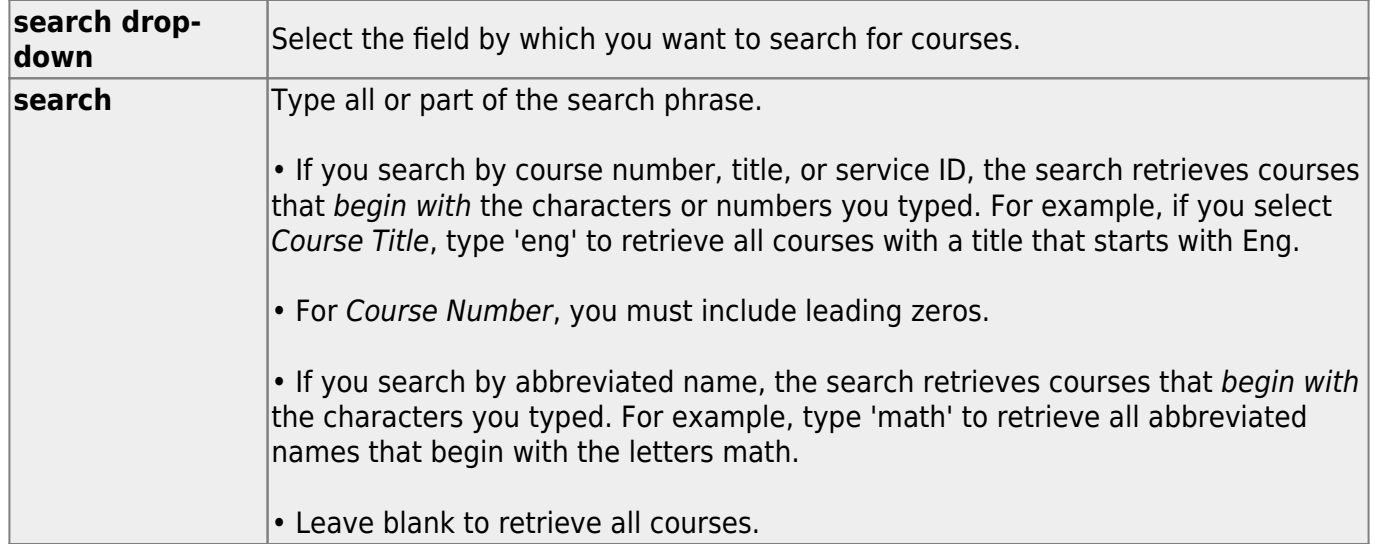

### ❏ Click **Retrieve**.

A list of courses that meet the specified criteria is displayed.

Course records are only retrieved if the Grade Reporting current year master schedule was copied to Scheduling.

• The list [can be re-sorted.](#page--1-0)

You can re-sort the grid by clicking on an underlined column heading. It will sort in ascending order. Click it again to sort in descending order.

A triangle next to the column heading indicates the column by which the grid is currently sorted and whether it is sorted in ascending  $\blacktriangleright$  or descending  $\blacktriangleright$  order.

• If there are multiple pages, [page through the list.](#page--1-0)

#### **Change the grid view:**

The default view in the grid is basic course information indicated by **⇒ Crs Nbr** in the area below the grid. You can modify the view in the grid by clicking an underlined header in that area.

For example, if you click the **Scheduling** header, only restrictions information is displayed in the grid. The Scheduling header is displayed as **⇒ Scheduling** indicating that it is the current view.

- •Click  $\Omega$  for a record in the grid to edit the course record.
- Or, click **+Add** to add a course.

❏ The following fields are displayed below the grid where you can add or update the record:

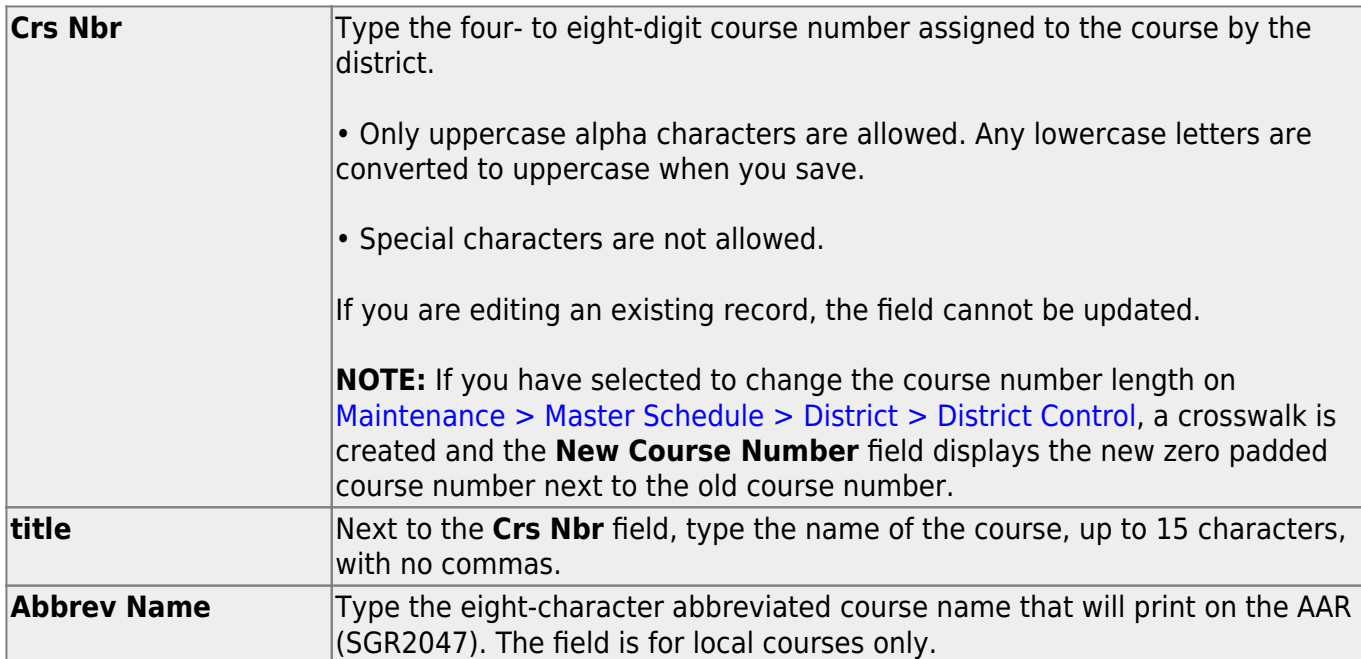

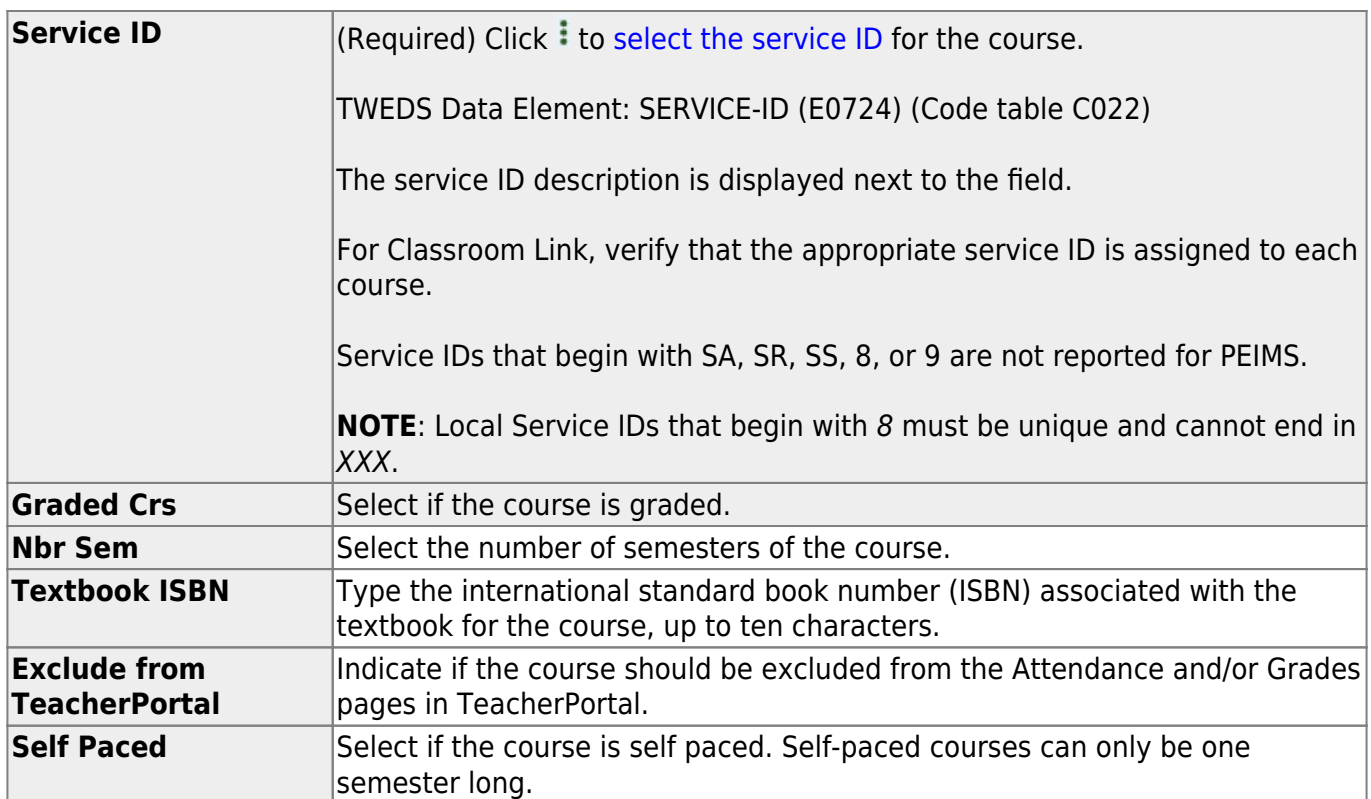

## ❏ Under **Scheduling**:

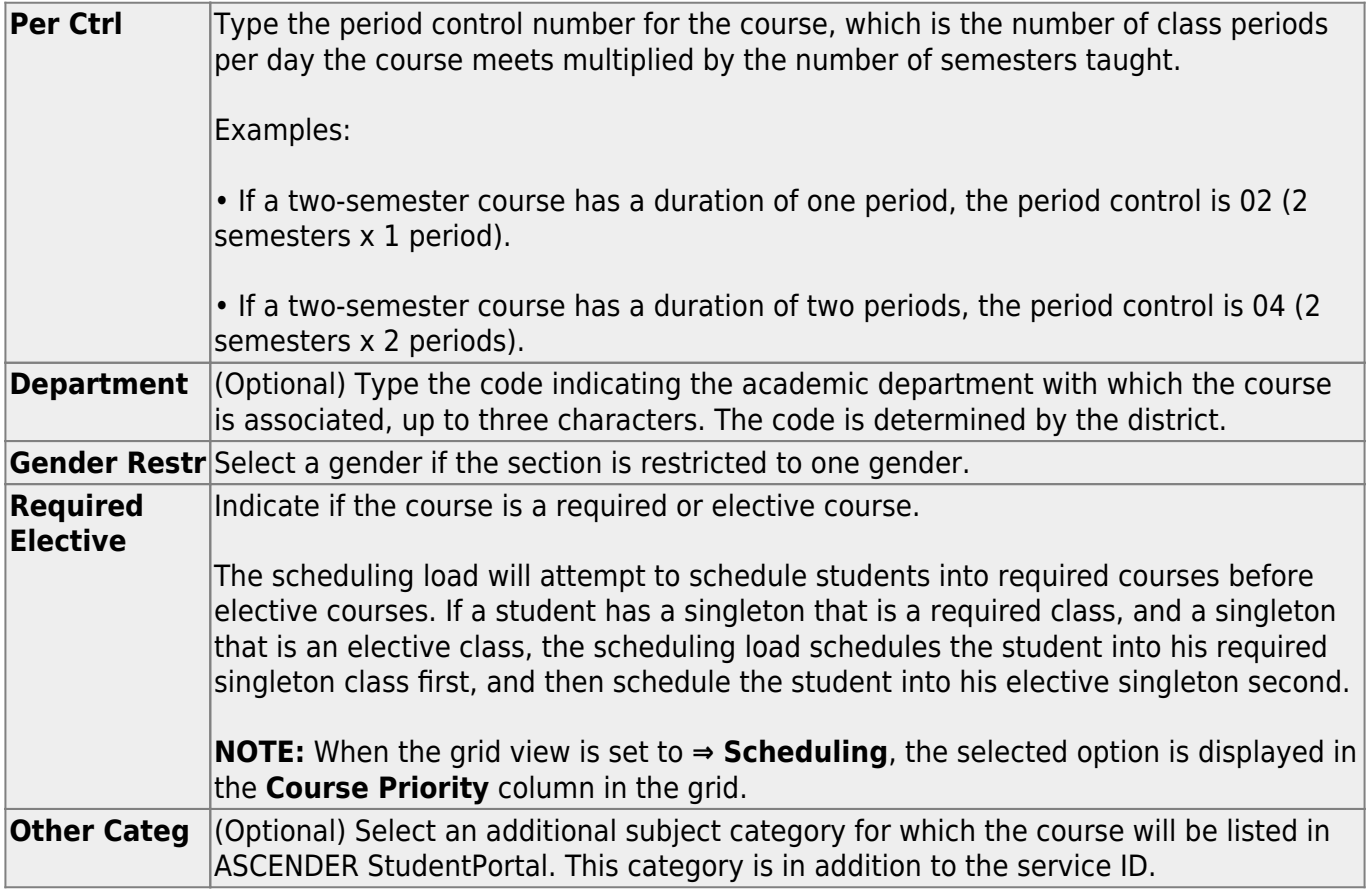

### ❏ Under **Course Codes and Credits**:

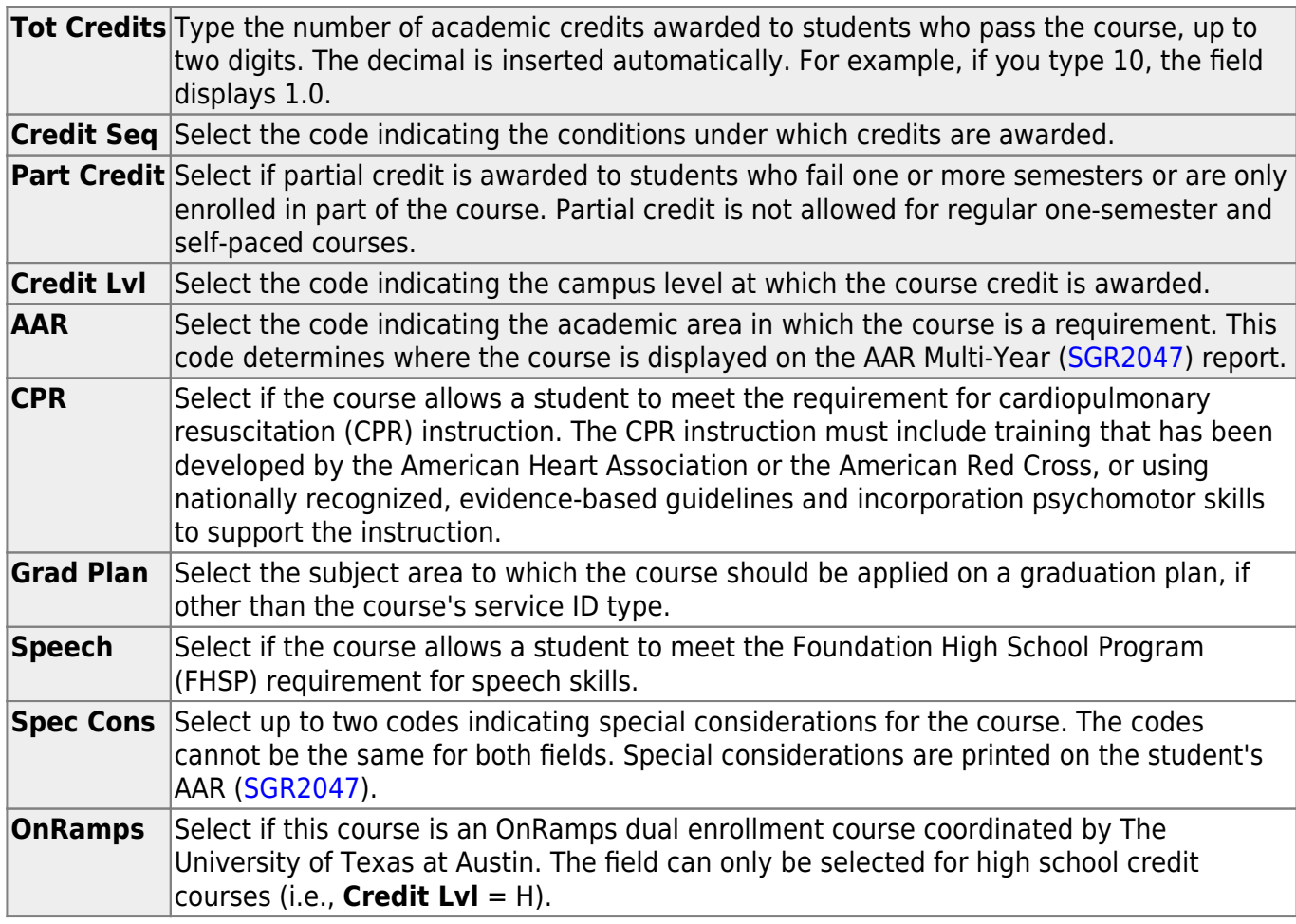

## ❏ Under **Elem/Misc**:

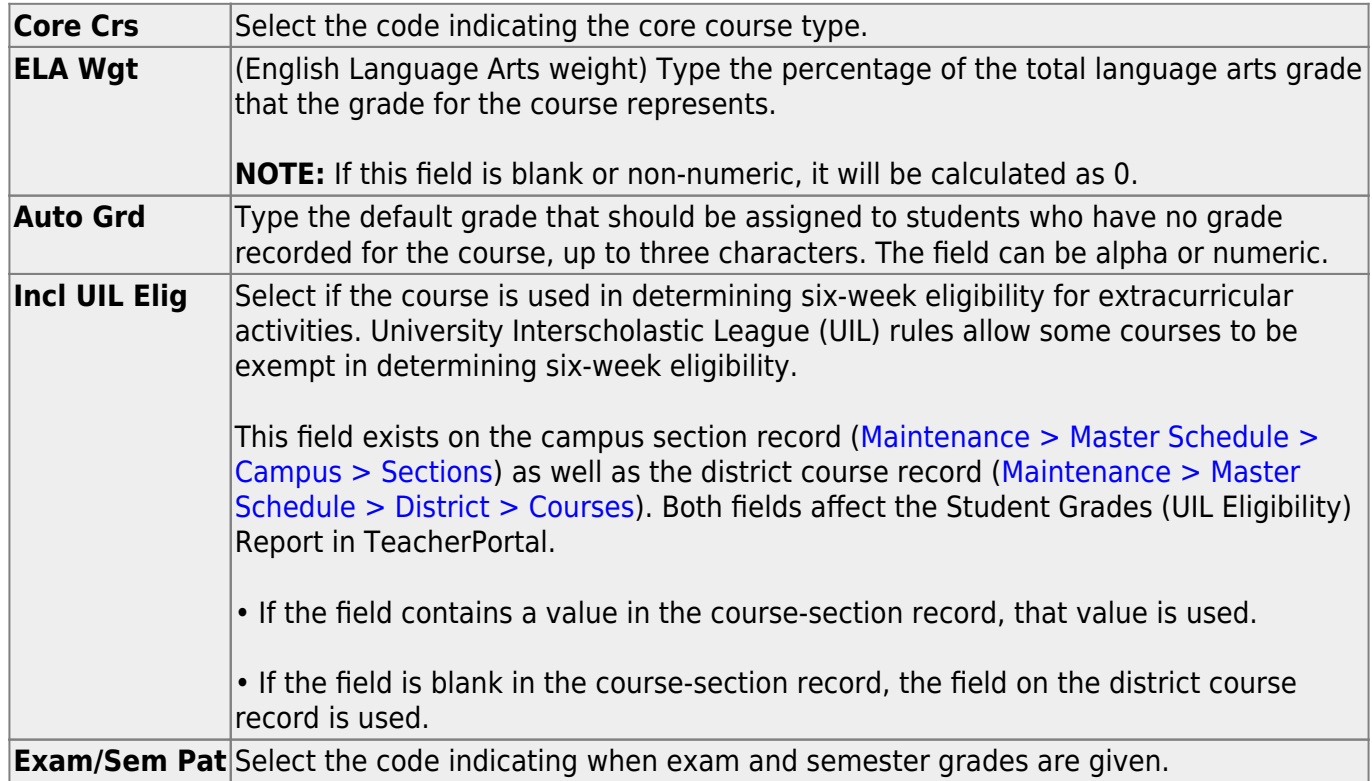

❏ Under **PEIMS**:

Student

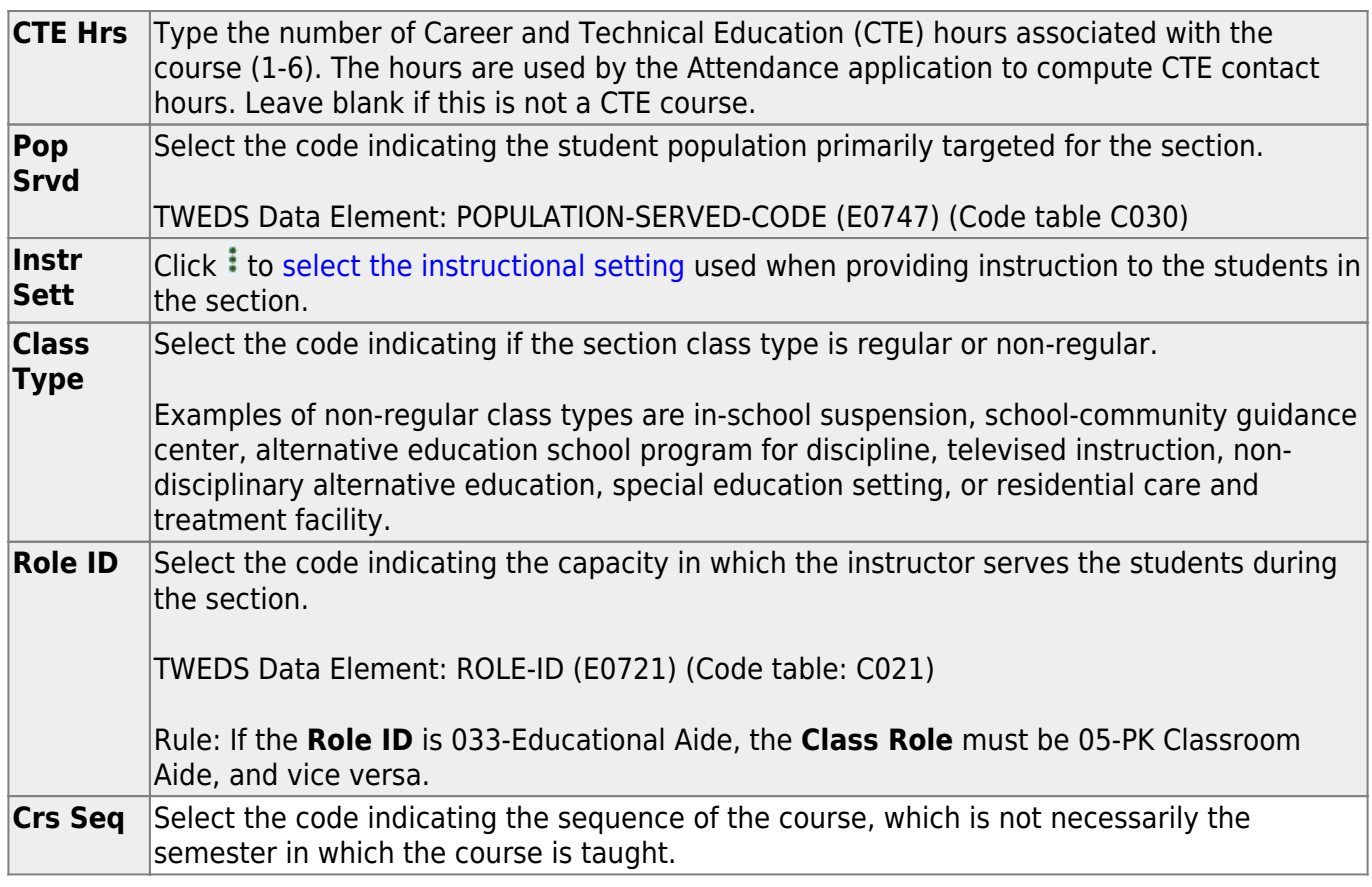

❏ Under **HR/GA** (Honor Roll/Grade Averaging):

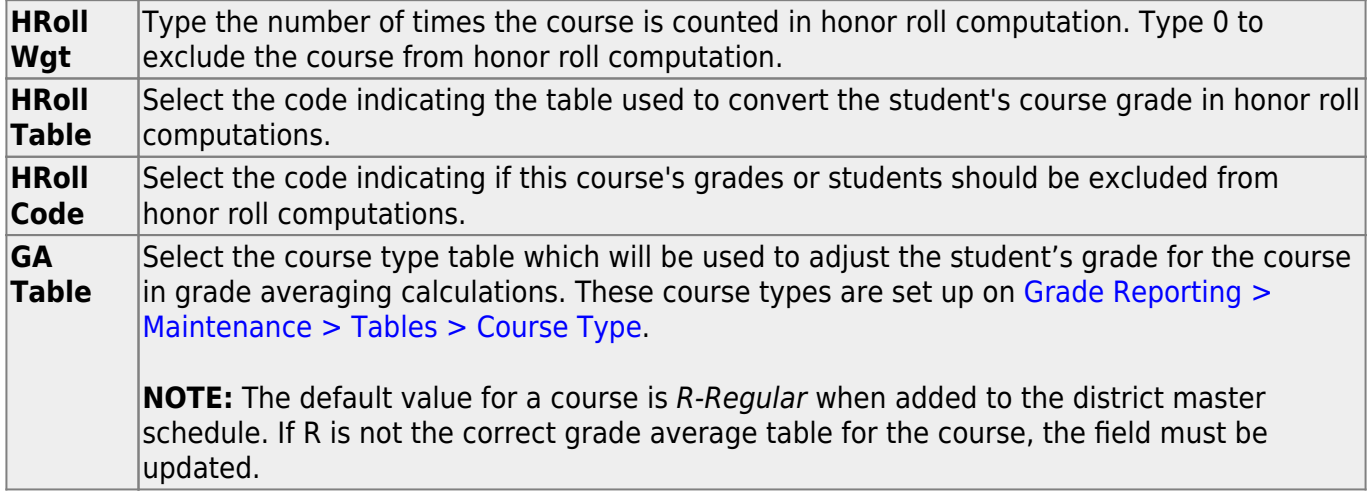

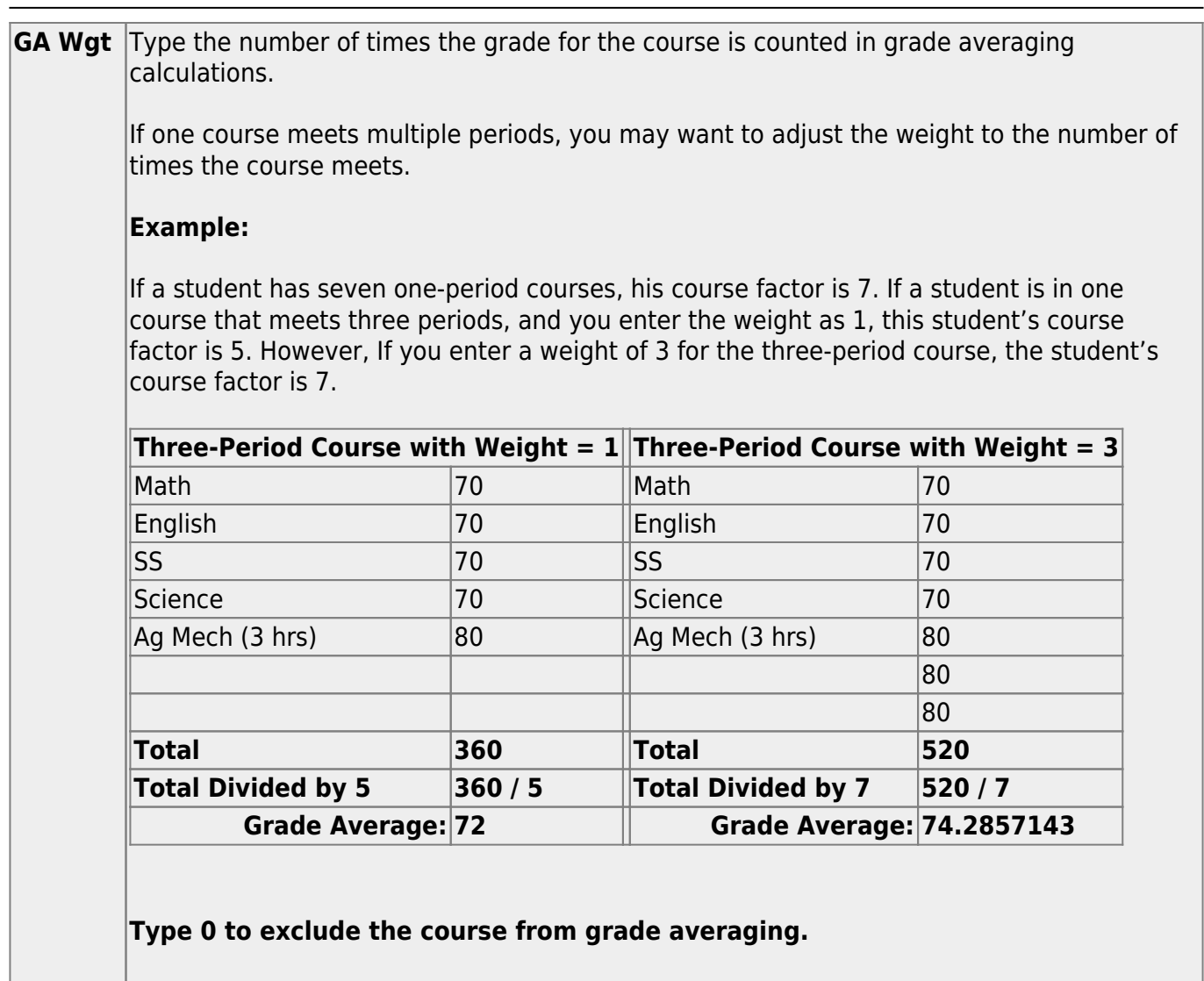

**NOTE:** The weight can be used to exclude a course from grade averaging. If a course has zero weight, it is excluded. Many campuses exclude PE, Band, Athletics, Office Aide, etc. from grade averaging calculations.

❏ Click **Save**.

### **Other functions and features:**

[Edit a record.](#page--1-0)

The data is displayed in fields below the grid allowing you to make changes.

Update the fields as needed, click **OK**, and then click **Save**. The changes are displayed in the grid.

[Delete a course record.](#page--1-0) (iii)

> 1.Click  $\blacksquare$  to delete a row. The row is shaded red to indicate that it will be deleted when the record is saved. You can select multiple rows to be deleted at the same time.

2. Click **Save**. You are prompted to confirm that you want to delete the row. Click **Yes** to continue. Otherwise, click **No**.

You can save edits and delete records in the same step (i.e., the changes are all committed when the record is saved).

Courses cannot be deleted if they are selected by a campus, have section records, or are a part of a graduation plan that has students assigned to it.

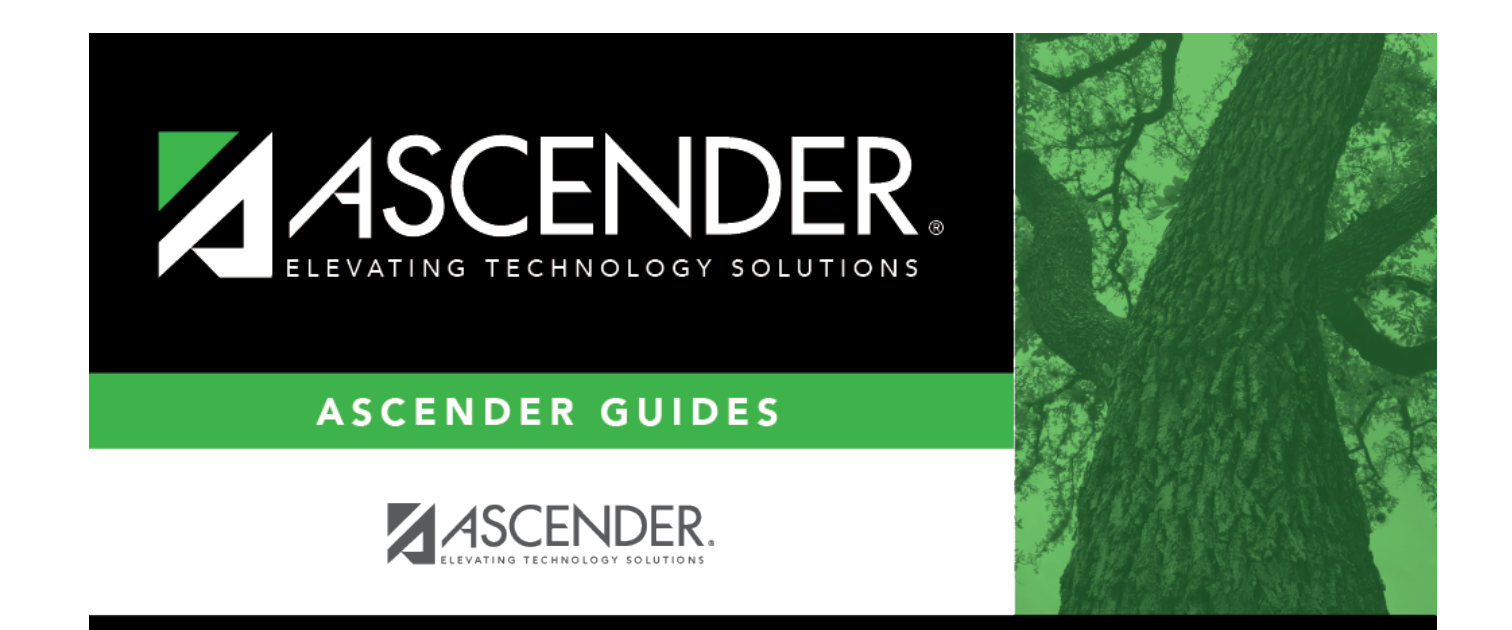

## **Back Cover**